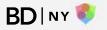

#### **BDINY** A BOUTIQUE DESIGN TRADE FAIR

Matchmaking + Pre Scheduled Meetings

Javits Center | November 14-15 2021

#### Getting started with BDNY Match

## **Invitation Email**

Click **[Get Started]** in the invitation email to start. Your personal account will open in a new page

#### **BD** | NY

NOVEMBER 14-15, 2021 JAVITS CENTER

#### Welcome to BDNY-Meet, the BDNY matchmaking platform. Thank you for your participation in this year's show!

As an exhibitor, we are giving you a sneak peek and first access to the matchmaking platform. Over the next week, our team will be putting on the finishing touches before opening the platform on October 14th to attendees and speakers.

In the coming week, we encourage you to log in to the platform and go to your calendar to manage your availability. Also, check to see that you've completed your BDNY profile here <u>https://boutique.a2zinc.net/BDNY2021/Public/exhibitors.aspx</u> (the same place you manage it for the directory and online exhibitor list) as this information will feed to your BDNY-Meetings profile. Take advantage of the products images, press releases, logo, and more that are available to you in that profile - they will appear in multiple places! You also have the option of adding a banner, video, and brochure within your BDNY-Meetings profile.

Below are login instructions to access the platform to review your exhibitor listing,

Please note: All exhibitor staff will receive a log-in and can make appointments with attendees at the trade fair. If you have additional team members that will be working the booth but are not yet registered, please have them register and they will be sent log-in information.

We hope you enjoy this new engagement platform and have a productive experience!

To Access BDNY Meetings click below:

Get Started!

#### Explore

On this page, you will find quick links, prospects recommended to you as well as your upcoming meetings

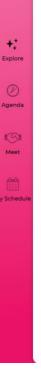

#### **BD** | NY

#### Creativity, Curated.

#### NOVEMBER 14-15, 2021 JAVITS CENTER

#### **BDNY 2021**

② 14 Nov 21 - 15 Nov 21 (UTC-5)
♀ JACOB K. JAVITS CENTER. NEW YORK

Welcome Exhibitors to the BDNY 2021 matchmaking platform! We are so glad that you're joining us in New York and want to help facilitate easy and reliable onsite appointments with attendees in just 5 easy steps.

<u>PLEASE NOTE</u>: Take this week to familiarize yourself with the platform but DO NOT send invitations for meetings yet as <u>attendees will not have access until October 14</u>.

To get started make sure to follow these steps:

 Review the <u>HOW-TO guide on how to effectively send and confirm appointments with</u> BDNY attendees.

2. Click on your profile picture (top right corner) and update your profile.

3. Go to "Mu Schedule" section and confirm your calendar. This step is very important - View more  $\sim$ 

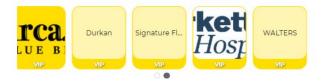

|           | Schedule |                | Conference |               |
|-----------|----------|----------------|------------|---------------|
| Floorplan | Meetings | Exhibitor List | Agenda     | Show Features |

#### **Update Profile**

Navigate to the [Me] page and click on [My Profile] to update your profile

- 1. The upload must not exceed 1MB, and 120px X 120px images
- 2. If necessary, edit your name, job title and company

3. You can also edit the company description and website to allow others to better understand your company

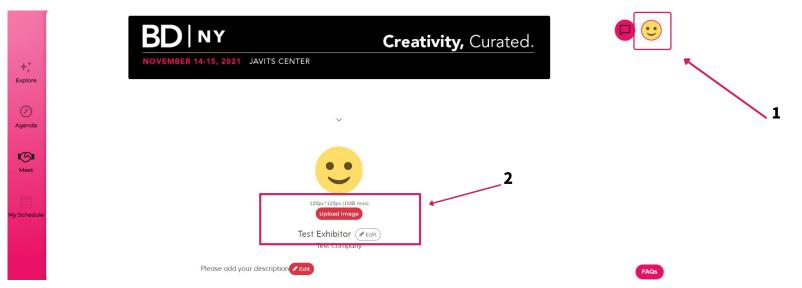

## My Company (Exhibitors only – note that only one person from your company needs to do this)

Navigate to the [Me] page and click on [My Company] to update your company's profile. You are able to [Upload banner], [Upload logo], [Edit] company information, [Embed video or iframe content], and [Add PDF] brochures.

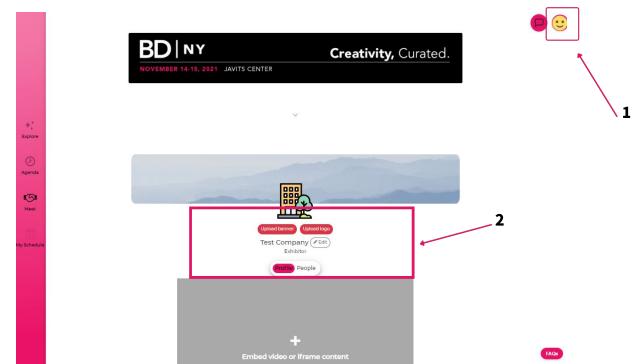

#### **Time Availability** – Important Step!

Go to [My Schedule] to confirm your schedule for the day of the event, so that meetings will not be scheduled during your unavailable slots

 $(\cdot \cdot)$ 

- 1. Click on the time slot that you would like to block out and it will be greyed
- 2. Click **[CONFIRM]** after you've looked through the timeslots

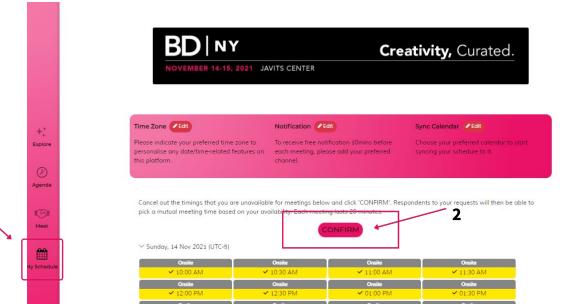

#### **Time Zone**

Under the [My Schedule] page, click on the edit button beside [Time Zone] to update it to your region's timezone

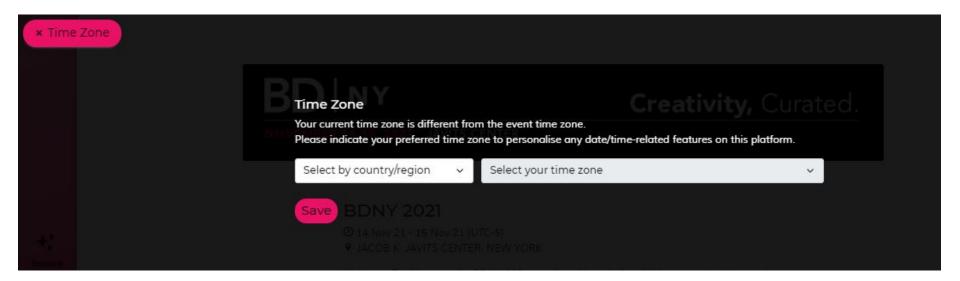

## **Notifications – Two Types**

#### Meeting Reminder while at the Show:

Under the **[My Schedule]** page, click on the edit button beside **[Notification]** to receive a notification to your mobile device 15 minutes before your meeting on your preferred channel.

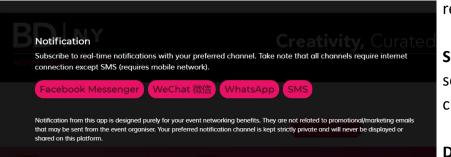

#### Notifications for Meeting Requests, Acceptances, and more:

Under the **[Me]** page (smile icon at top right), click on **[App Settings]** to update your notification options. Your account is currently set to Immediate.

**Immediate:** You will receive an email notification for meeting requests, acceptances, declines, cancellations, and reschedules.

**Summary:** You will receive a notification email only when someone accepts your meeting. You will need to log in to check for meeting requests, reschedules, etc.

**Disable:** You will not receive any email notifications and must log in to view all activity.

#### Sync Calendar

Under the [My Schedule] page, click on the edit button beside [Sync Calendar] to choose your preferred calendar to start syncing your schedule to it.

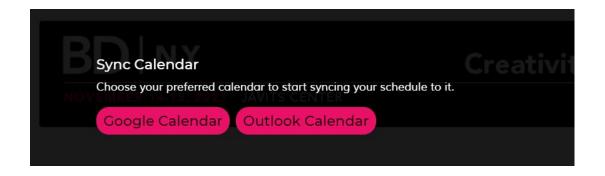

#### **Update Interests**

In the **[For you]** tab under the **[Meet]** page, you can **[Update Interests]** to load the best recommended profiles to meet, personalized just for you.

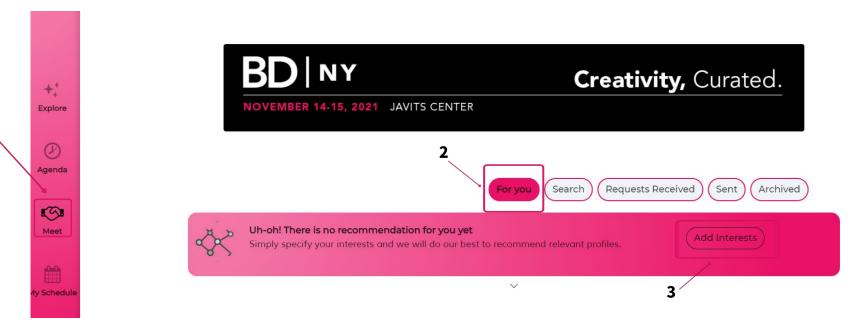

#### Search

1

On the [Search] tab, you can view the complete list of participants.

- 1. Enter keywords in the search box to find matches
- 2. Select a category from the drop-down list provided to narrow down matches

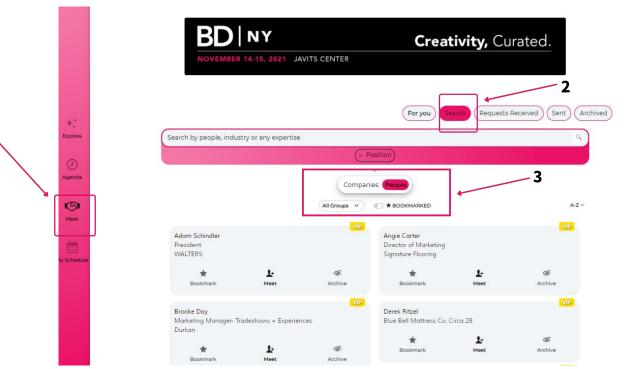

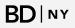

#### Bookmarked

The profile you have starred can be found on the [Bookmarked] page.

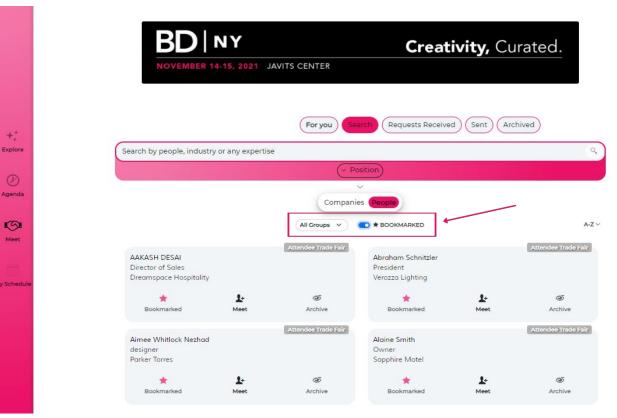

## Archived

If you don't want to see a profile again in your search, you can click **[Archive]**. If you want to retrieve these profiles, you can find them under the **[Archived]** tab.

|                                                                                                    | BD                     | NY               |                     | Creat                   | <b>ivity,</b> C | urated.             |
|----------------------------------------------------------------------------------------------------|------------------------|------------------|---------------------|-------------------------|-----------------|---------------------|
|                                                                                                    | NOVEMBER               | R 14-15, 2021 JA | VITS CENTER         |                         |                 |                     |
|                                                                                                    |                        |                  |                     |                         |                 |                     |
|                                                                                                    |                        |                  |                     |                         | -               |                     |
| in the second second second second second second second second second second second second second second second | For you Sear           | rch Requests Rec | ceived Sent A       | chived 4                |                 |                     |
| +‡                                                                                                    |                        |                  |                     |                         |                 |                     |
| xplore                                                                                                    |                        |                  |                     | $\sim$                  |                 |                     |
|                                                                                                    |                        |                  | Shaurian 2 a        | rchived profiles(s)     |                 |                     |
| D                                                                                                    |                        |                  | Showing 2 d         | incritived profiles(s)  |                 |                     |
| genda                                                                                                    |                        |                  | Attendee Trade Fair |                         |                 | Attendee Trade Fair |
|                                                                                                    | AAKASH DESAI           |                  |                     | Alaine Smith            |                 |                     |
|                                                                                                    | Director of Sales      |                  |                     | Owner<br>Samphine Matel |                 |                     |
| S                                                                                                    | Dreamspace Hospitality | ý                |                     | Sapphire Motel          |                 |                     |
|                                                                                                    |                        | 1-               | <u>ن</u>            | *                       | 1+              | ø                   |
| Meet                                                                                                    | *                      |                  |                     |                         |                 |                     |
|                                                                                                    | 🚖<br>Bookmarked        | Meet             | Archived            | Bookmarked              | Meet            | Archived            |

## **Schedule Meetings**

To schedule meetings, click on **[Meet]**. You can also click on profiles to view more information. The **[For You]** tab will recommend matches based on attendee product interest vs. exhibitor product categories. **ATTENDEES:** To narrow your search by product offered, use the Exhibitor Product Categories filter.

**EXHIBITORS:** To narrow your search by product interest, use the Attendee Products of Interest filter.

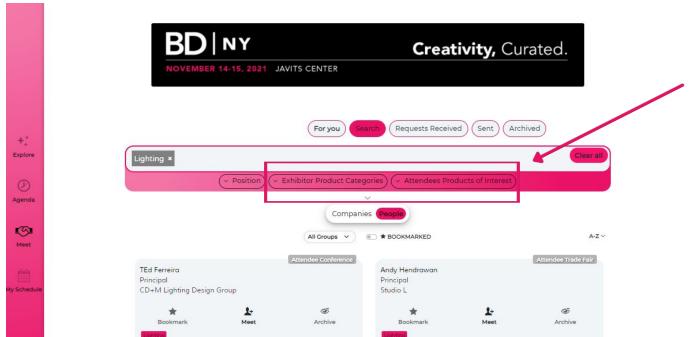

## **Schedule Meetings**

Click the **[Meet]** icon on the person's profile and select a time (their schedule must be confirmed in order for you to see this and vice-versa).

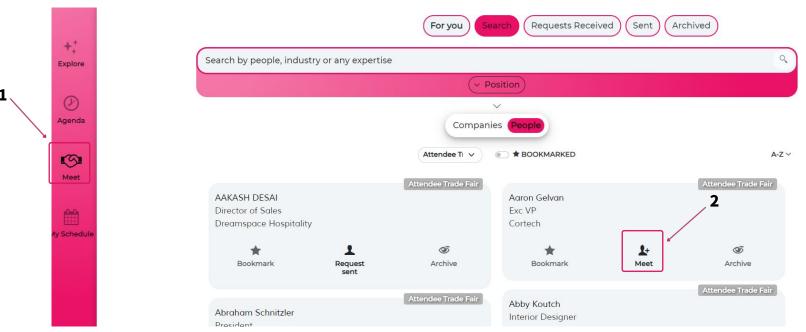

**BD**|NY

#### **Requests Received**

On the **[Meet]** page, click **[Requests Received]** to view pending meeting requests. This is where you will be able to accept or decline requests. If you have opted out of immediate notifications, please check this page regularly so that you can promptly respond to requests.

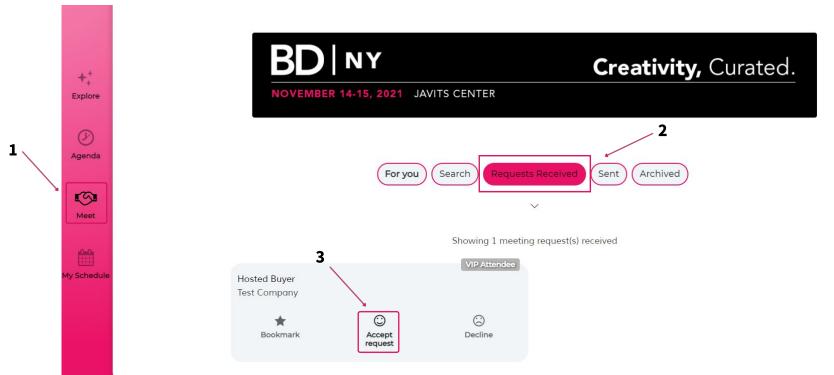

#### **Accept Request**

If you are interested in meeting the other party, please click **[Accept request]**, select your preferred meeting format and time, followed by clicking **[Meet]** to arrange the meeting. Time slots will be based on mutual availability.

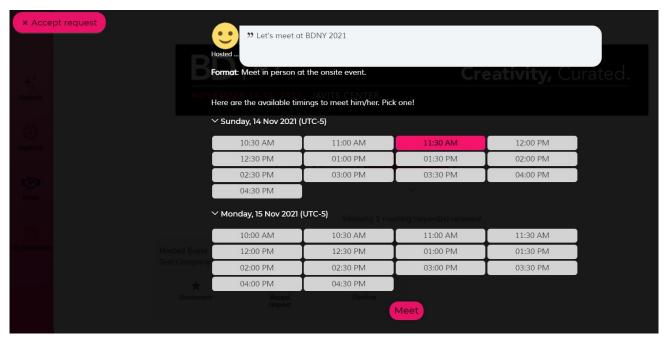

**Once a meeting is accepted** it will appear at the bottom of your **[Explore]** page and you will receive an email notification as well.

#### **Decline Request**

If you are not interested in meeting the other party, please click **[Decline]**, select your reason from the drop down menu, followed by clicking **[Decline request]**.

# Hold on! Do you really want to decline this request? If yes, please select an appropriate reason below so that we can inform the other party. Requests Received a Sent of Archived Archived Arc

## **Traffic Analysis**

Click on the **[Profile]** button at the top right corner to access **[Traffic Analysis]**. You will be able to view Bookmarks, Visits and Impressions

|                                                                                                    |                                                          |                                                  | (                                            | -O- Bookmarks -O- Visits                      |                                         |
|----------------------------------------------------------------------------------------------------|----------------------------------------------------------|--------------------------------------------------|----------------------------------------------|-----------------------------------------------|-----------------------------------------|
|                                                                                                    |                                                          |                                                  | 80                                           |                                               |                                         |
| My Profile                                                                                                    |                                                          |                                                  |                                              |                                               |                                         |
| My Products                                                                                                    |                                                          |                                                  | 60                                           |                                               |                                         |
|                                                                                                    |                                                          |                                                  |                                              |                                               | _                                       |
| Traffic Analysis                                                                                                 |                                                          |                                                  | 40                                           |                                               |                                         |
| Matchmaking Ana                                                                                                  | lysis                                                    |                                                  |                                              |                                               |                                         |
|                                                                                                    |                                                          |                                                  |                                              |                                               |                                         |
|                                                                                                    |                                                          |                                                  | 20                                           |                                               |                                         |
| App Settings                                                                                                    | 0000 14 Apr - 0000 15 Apr - 0000 16 Apr                  | 0000 17 Arr 0000 18 Arr                          | 20                                           |                                               |                                         |
| App Settings<br>FAQs                                                                                             | 00.00, 14 Apr 00.00, 15 Apr 00.00, 16 Apr                | 00.00, 17 Apr 00.00, 18 Apr                      | 20<br>0 0.00, 04 Apr 00:00, 26 May 00:00, 17 | 7 Jul 00:00, 07 Sep 00:00, 29 Oct 00:00, 20 D | Dec 00:00, 10 Feb 00:00, 03 Apr         |
|                                                                                                    | 00.00, 14 Apr 00.00, 15 Apr 00.00, 18 Apr                | 00.00, 17 Apr 00.00, 18 Apr                      | ، چ <u> </u>                                 | 7 Jul 00:00, 07 Sep 00:00, 29 Oct 00:00, 20 D | Vec 00:00, 10 Feb 00:00, 03 Apr         |
| FAQs                                                                                                    | ' 00.00, 14 Apr ' 00.00, 15 Apr ' 00.00, 18 Apr          | 00.00, 17 Apr 00.00, 18 Apr                      | ، چ <u> </u>                                 | 7 Jul 00:00, 07 Sep 00:00, 29 Oct 00:00, 20 D | Dec 00:00, 10 Feb 00:00, 03 Apr         |
| FAQs                                                                                                    | ' 00 00, 14 Apr ' 00 00, 15 Apr ' 00 00, 15 Apr          | 00000, 17 Apr 00.00, 18 Apr                      | ، چ <u> </u>                                 | r Jul 00.00, 07 Sep 00.00, 29 Oct 00.00, 20 D | bec 00:00, 10 Feb 00:00, 03 Apr         |
| FAQs<br>Privacy Policy                                                                                           | 00.00, 14.4pr 00.00, 15.4pr 00.00, 16.4pr<br>7<br>Visits | 00.00, 17 Apr 00.00, 18 Apr<br>13<br>Impressions | ، چ <u> </u>                                 | 7 Jul 00.00, 07 Sep 00.00, 29 Oct 00.00, 20 D | bec 00.00, 10 Feb 00.00, 03 Apr<br>1567 |
| Education for the large states in the FAQs<br>Privacy Policy<br>Logout<br>Bookmarks<br>(bookmarks from others on | a co. 14 Apr a co. 15 Apr a co. 00, 18 Apr               | Total appearance of your profile for             | 00:00, 04 Apr 00:00, 26 May 00:00, 17        |                                               |                                         |

## **Matchmaking Analysis**

Click on the **[Profile]** button at the top right corner to access **[Matchmaking Analysis]**. You will be able to have an overview of your meeting statuses (pending, confirmed, declined) and Received/Sent Requests Conversion

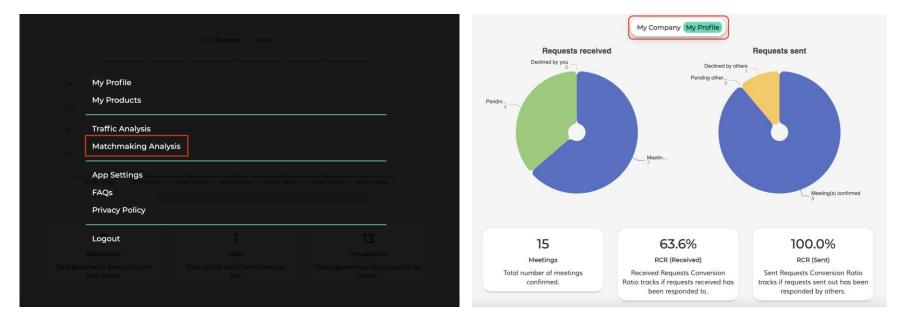

## **Thank You**

## Support inquires direct to Marketing jackson.schultz@emeraldx.com